*Many users experience problems with mapped network drives. The mapped drives do not reconnect correctly after a reboot even when the Reconnect at logon option was set during the mapping of the drive.* 

*One solution is to use the Windows Explorer and browse to the mapped drive. Doing this every time you restart your computer might become annoying, but another solution to this problem is to automatically remap the drives when the computer reboots by using a batch file. This White*  Paper provides the steps needed for creating this batch file to disconnect and reconnect the *mapped drive and for running this batch file from Windows Task Scheduler.*

#### **Steps for Creating the Batch File**

This example is based on the following variables:

- The mapped drive letter is "F"
- The UNC path to map to is ["\\MyServer\DataStorage"](file://///MyServer/DataStorage)
- The user name is "Joe"
- The password is "secret1"

NOTE: These steps entail storing your password as plain text in the batch file.

You can omit the user name and password if you do not require those for establishing the connection. Please refer to the "NET USE" link at the bottom of this article if your mapped network configuration is more complex than this example.

- 1. Create a new file using Notepad.
- 2. Type:

NET USE F: /DELETE

- NET USE F: [\\MyServer\DataStorage](file://///MyServer/DataStorage) /user:Joe secret1
- 3. Save the file as "MappedDrive.bat".

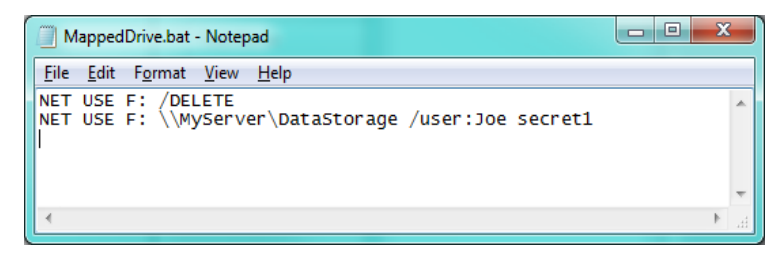

### **Steps for Running the Batch File on Restart**

- 1. Open **Start > Control Panel > Administrative Tools > Task Scheduler**
- 2. Click on **Create Basic Task**

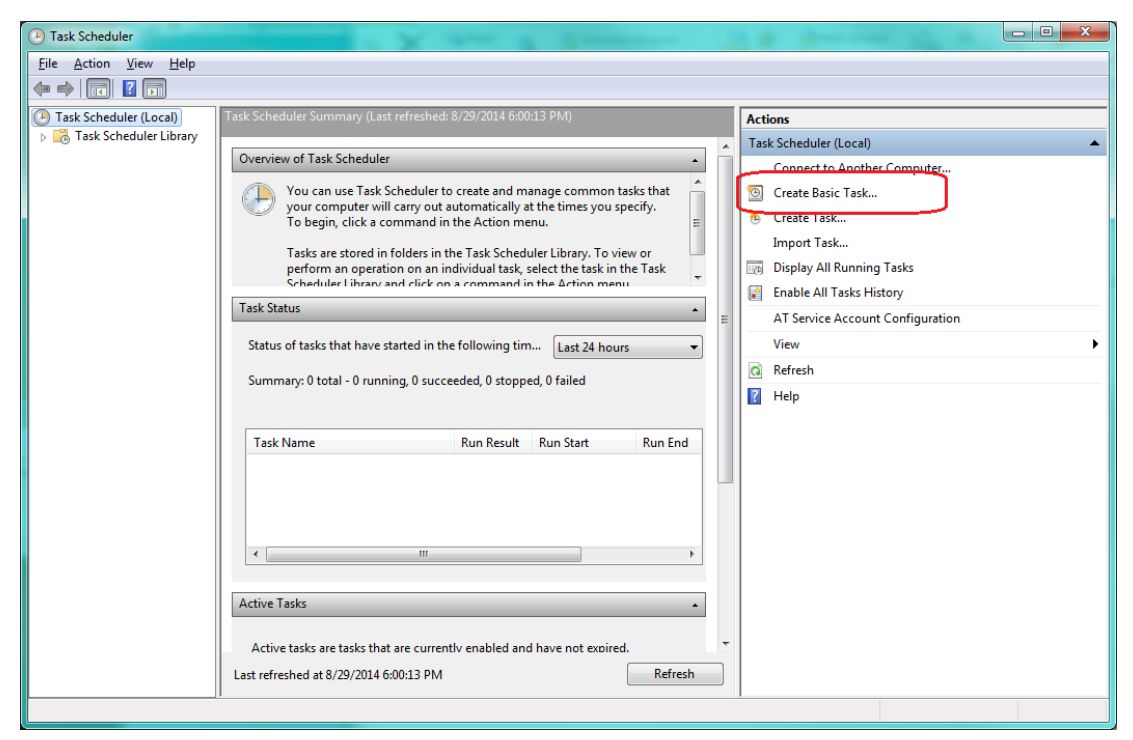

3. Fill in **Name** field and click **Next >**.

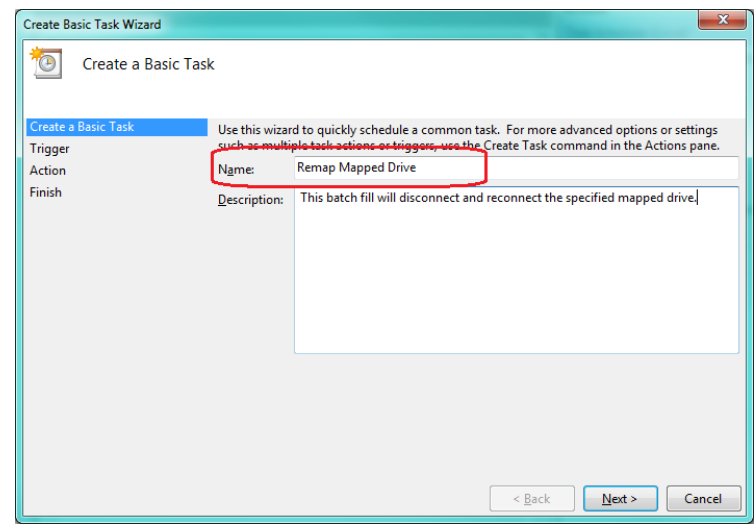

4. Select **When the computer starts** on the **Trigger** screen and click **Next >**.

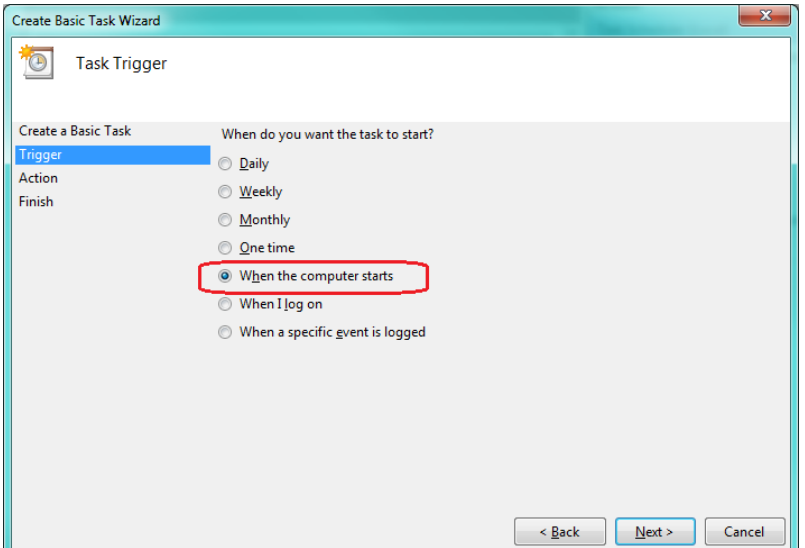

5. Select **Start a program** on the **Action** screen followed by the **Next >** button.

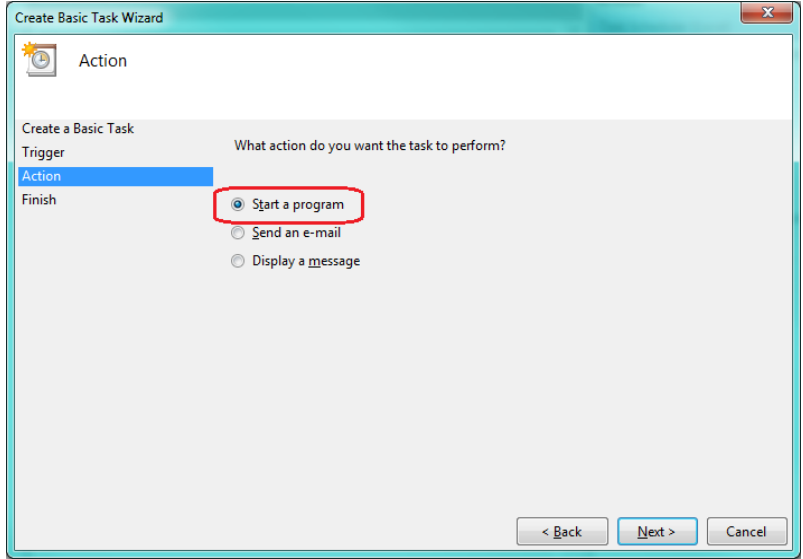

6. Use the **Browse** button to choose the batch file you created in Notepad for the **Program/script** box on the **Start a Program** screen then click **Next >**.

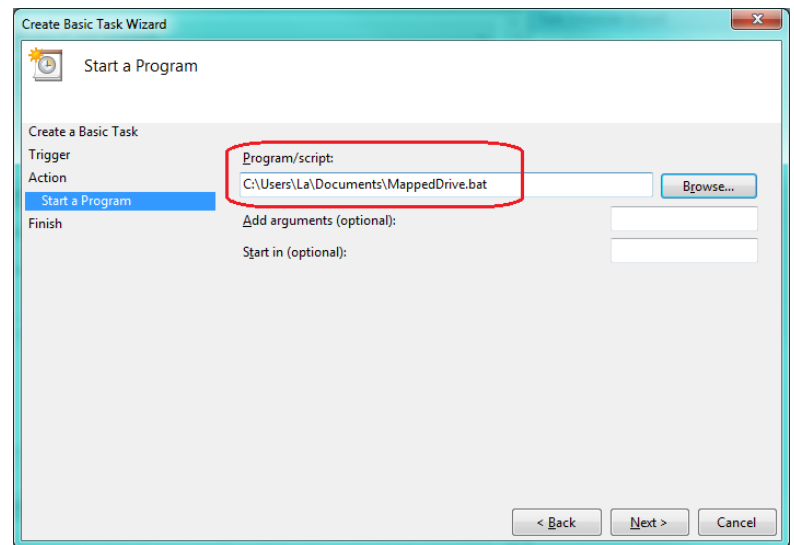

7. Click the **Finish** button and you've created your task.

For more information about creating a task please refer to "Schedule a Task" link below.

### **RELATED LINKS**

Mapped Drive Connection to Network Share May Be Lost: <http://support.microsoft.com/kb/297684>

Schedule a Task: <http://windows.microsoft.com/en-US/windows/schedule-task#1TC=windows-7>

NET USE: [http://www.microsoft.com/resources/documentation/windows/xp/all/proddocs/en](http://www.microsoft.com/resources/documentation/windows/xp/all/proddocs/en-us/net_use.mspx?mfr=true)[us/net\\_use.mspx?mfr=true](http://www.microsoft.com/resources/documentation/windows/xp/all/proddocs/en-us/net_use.mspx?mfr=true)